## Respiratory Care Practitioner Online Attachments Step-by-Step Instructions

To attach miscellaneous documents for applications, audits, requests for information, etc. go to <a href="https://www.breeze.ca.gov">www.breeze.ca.gov</a> or follow prompts for BreEZe on <a href="https://www.rcb.ca.gov">www.rcb.ca.gov</a>.

Log into your BreEZe account, enter your User ID and Password and continue.

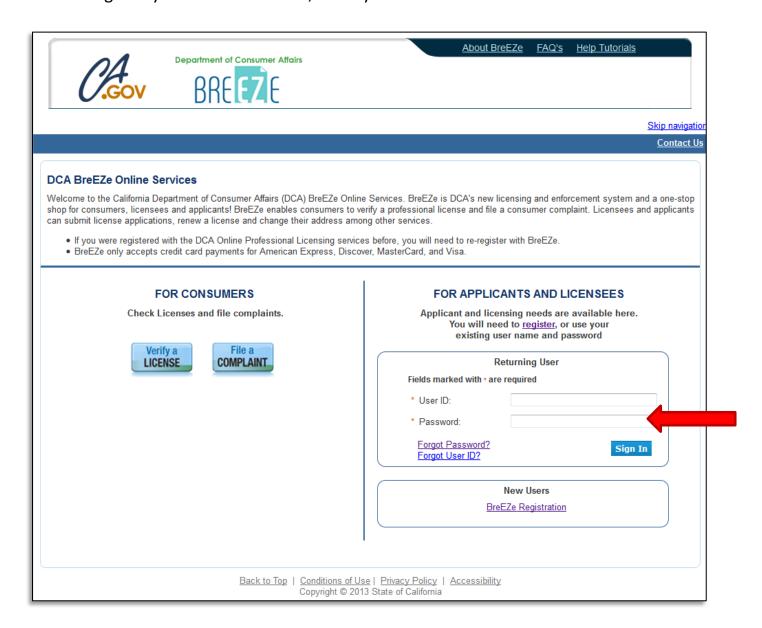

## This will bring you to the **Quick Start Menu**.

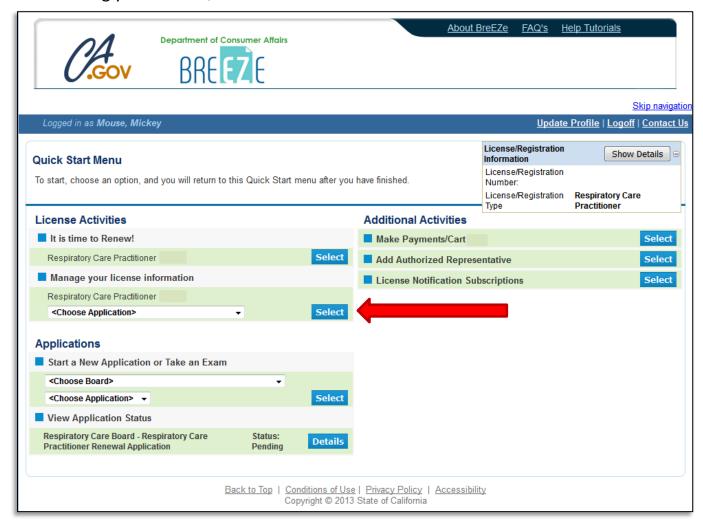

To complete an Attachments application, click the '<Choose Application>' dropdown menu under License Activities – 'Manage your license information'. Select <u>Attachments</u> from the dropdown menu, then click the blue **Select** button.

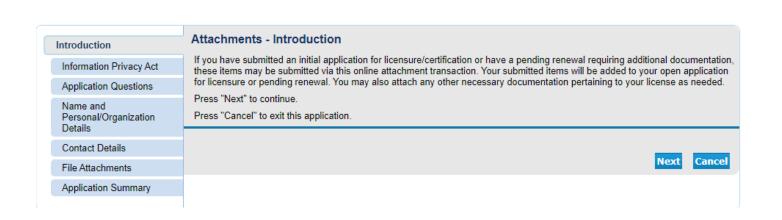

At the <u>Attachments - Introduction</u> screen, please read the information carefully, and click **'Next'** to continue.

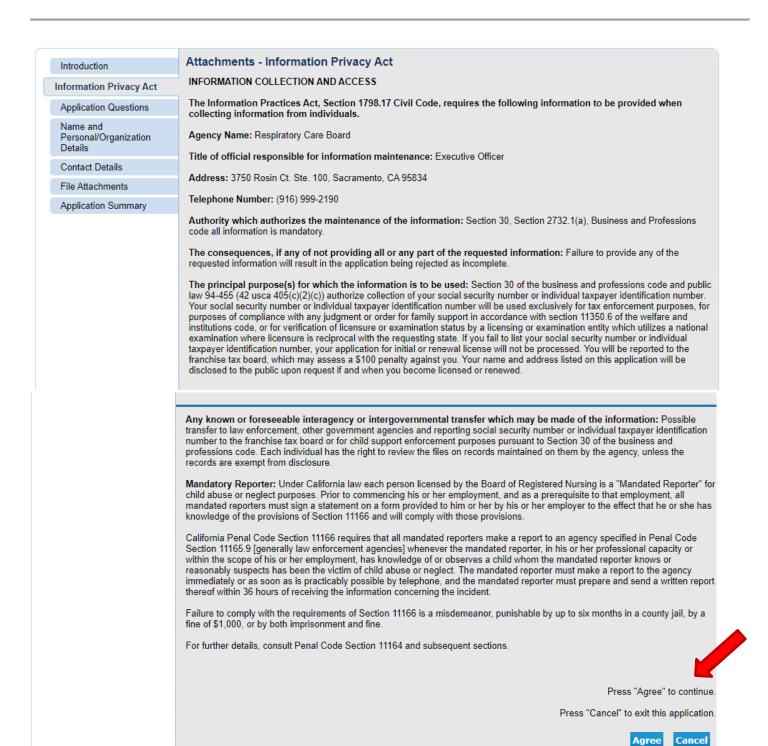

On the <u>Information Privacy Act</u> screen, please read the information carefully and click **'Agree'** to continue.

On the <u>Application Questions</u> screen, select **'Yes'** or **'No'** from the dropdown boxes on each screen to determine which type of document(s) is/are being submitted, then click **'Next'** to continue. (You must select **'Yes'** on one of these screens to continue with the application.)

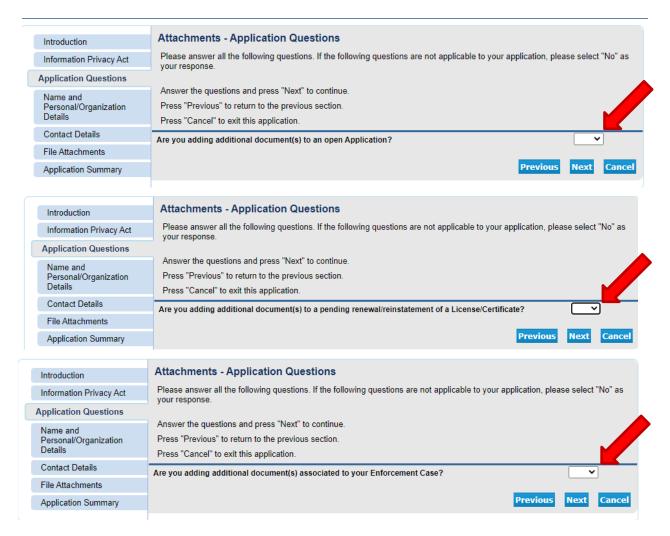

On the Name and Personal Details screen, review the information and click 'Next' to continue.

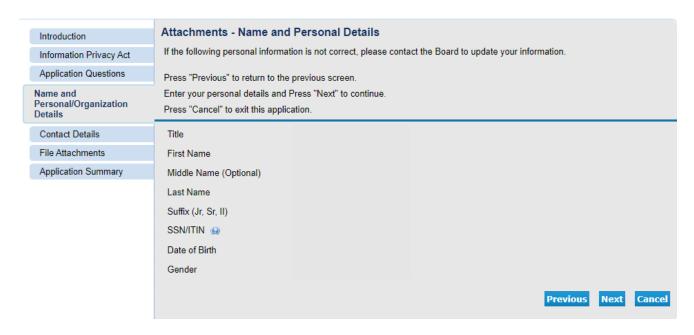

On the <u>Address Detail Summary</u> screen, if you need to fix/update your address, phone number, or e-mail, click the blue '<u>Address of Record</u>' link under 'License Specific Addresses' to edit the information.

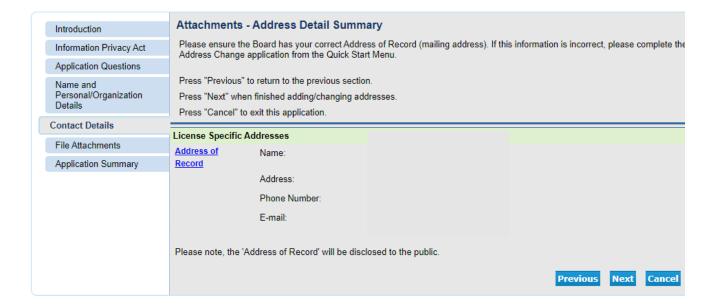

The <u>Attachments</u> screen is where you are required to attach any documents related to this application. Click the **'Choose File'** button to select the file from your computer, then click the blue **'Attach'** button at the bottom to include the attached documents to your application. You may upload as many files as necessary, then click **'Next'** to continue.

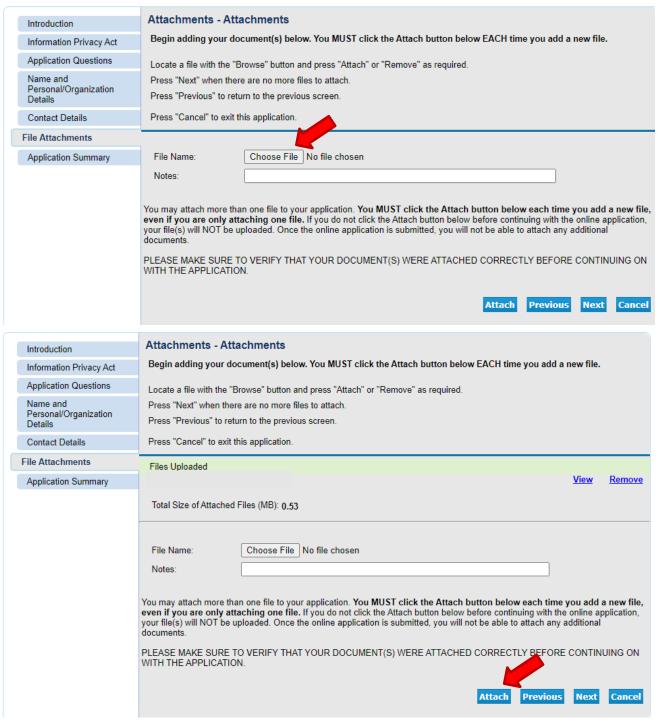

The next screen contains the <u>Application Summary</u>. Review the information that was entered on this application.

Once you review the information entered, click **'Proceed to Payment'** at the bottom of the screen. (**NOTE**: This application does not require payment.)

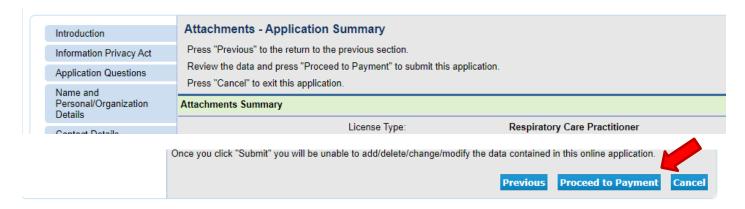

On the <u>Attestation</u> screen, read the statement, click **'Yes'**, then click **'Proceed to Payment'** to continue. (<u>NOTE:</u> No payment is required for this application.)

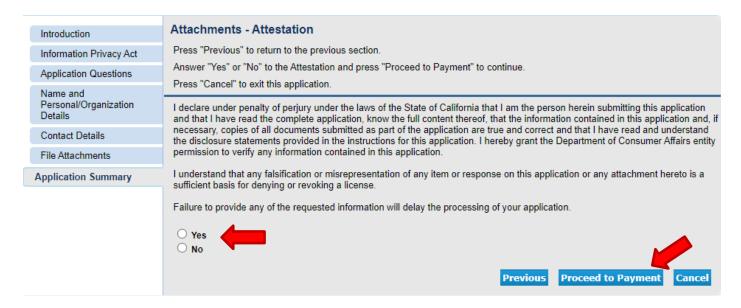

You will then be taken to the <u>Fee and Summary Report</u>. Click **'Back'** to return to the Quick Start Menu.

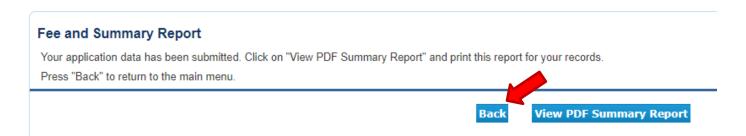

Please call the RCB at (916) 999-2190, or toll free at (866) 375-0386 if you have any questions.